# **Hosting a Zoom Meeting**

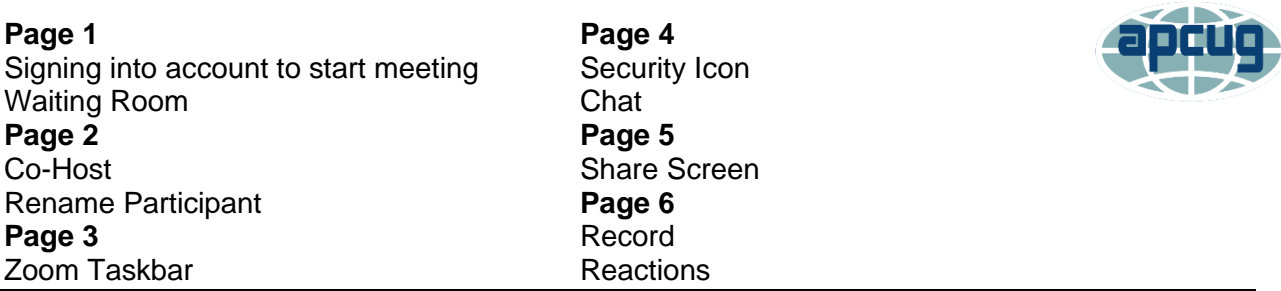

• Sign into the Zoom account and click Start this Meeting.

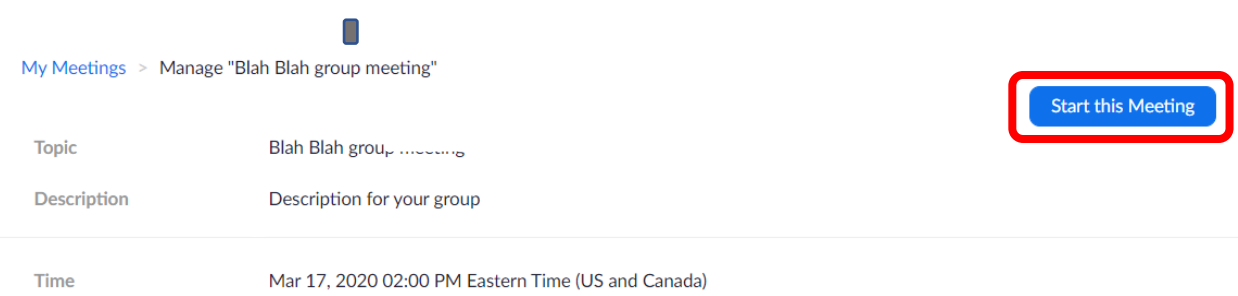

- Click on Join Audio
- If your video isn't on, click on the *Start Video* icon to show your screen and start the meeting.

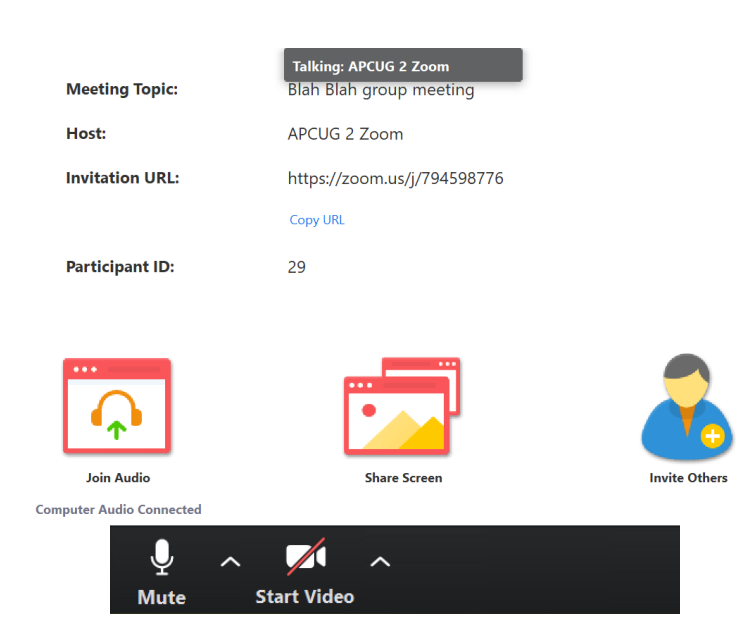

• **Waiting Room –** Before you start the meeting, decide on who you want to be your meeting Co-hosts (one to admit attendees from the Waiting Room and another to monitor the Chatbox). Admit these two participants first so they can be

upgraded to Co-hosts, When you start the session/meeting, you will need to click on Admit all so attendees in the Waiting Room can enter. If there are late entrants, the box will pop up to let the Co-host know someone is waiting.

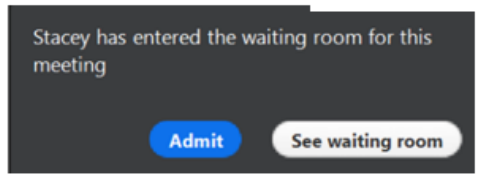

• **Click on** *End Meeting for All* **to close the meeting. Individual participants can leave the meeting at any time.** 

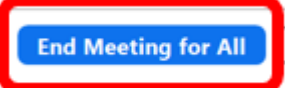

#### **It is suggested there be three co-hosts:**

- 1 To monitor the Waiting Room and admit participants
- 2 To monitor the Chatbox
- 3 The presenter so he/she can share the screen to give a presentation. As of 5/23, the default has been changed to only Host can share his/her screen.

#### **Controls for Hosts and Co-hosts**

Hosts and Co-hosts can control the following features:

- Mute all participants
- Request that a participant unmutes
- Stop a participant's video
- Request that a participant start their video
- Prevent participants from screen sharing
- Rename a participant
- Choose to play an enter or exit chime
- Lock the meeting to prevent anyone new from joining
- Place participants in the waiting room or admit/remove participants from the waiting room (waiting room can only be enabled by the Host)

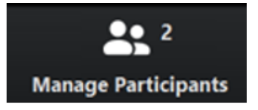

### **Adding a Co-host**

• Hover over a name in Manage Participants and More, click Co-Host.

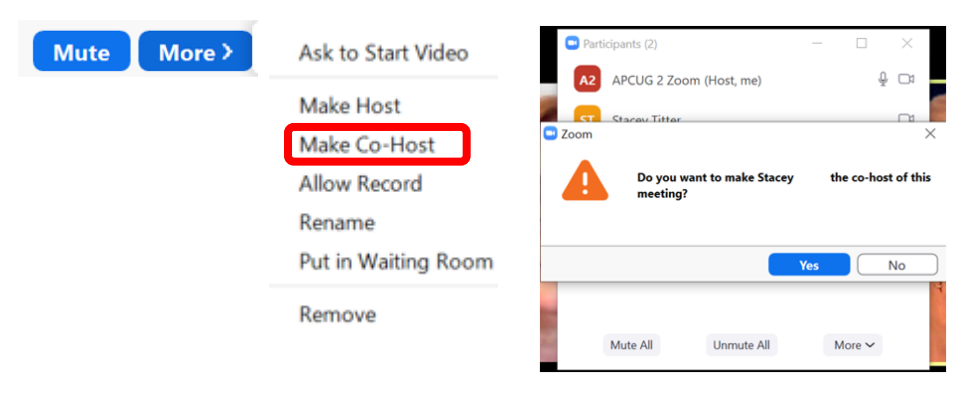

### **Rename a Participant**

- Rename a Participant by hovering over their name and clicking More or
- Click on the 3 dots in the upper right corner of a participants thumbnail
- Participants can also do this

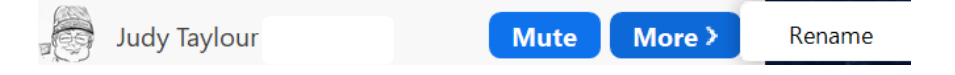

• At the bottom of the Participant list, click on the 3 dots to customize the choices.

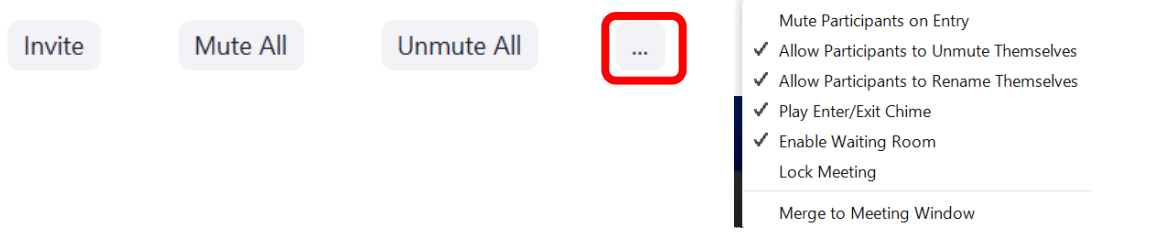

**Ask to Start Video -** If a participant does not have his/her video turned on, hover over the participant's name and More, click on Ask to Start Video. This is what the person sees.

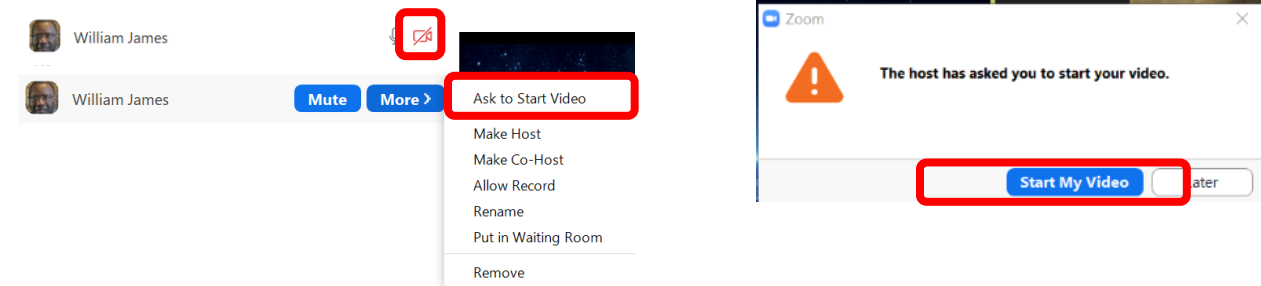

**Ask if OK to Unmute a participate – (coming up)**

#### **The Zoom Taskbar**

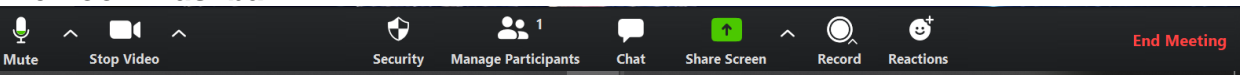

- Mute and Stop Video are for participants to Mute/Unmute themselves and Start and Stop their video. In emails you send to groups, you should always include [www.zoom.us/test](http://www.zoom.us/test) and ask members to check their audio before the meeting.
- Participants can Choose a *Virtual Background*; if it doesn't work, their CPU does not meet the standard for using that feature.
- Click on the + sign to add their own picture

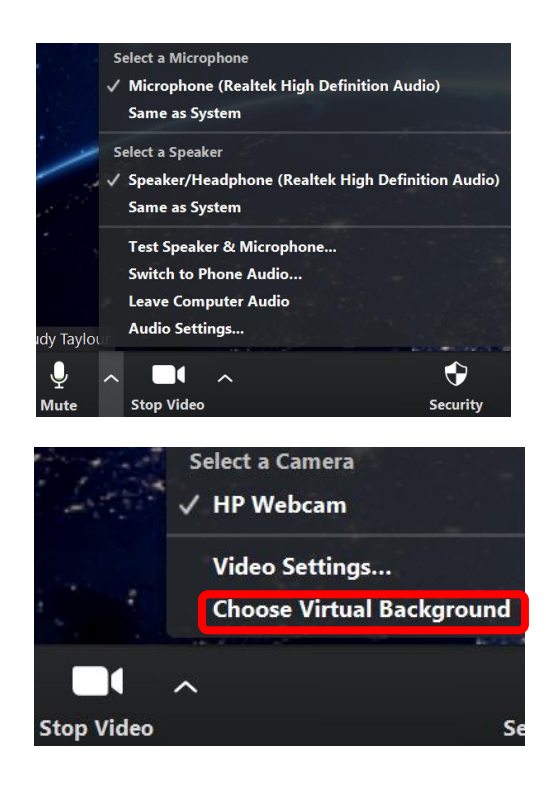

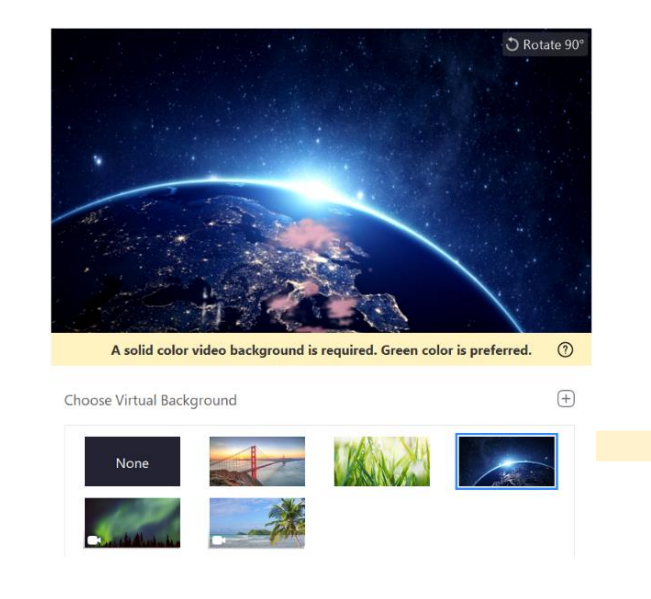

#### **Security Icon**

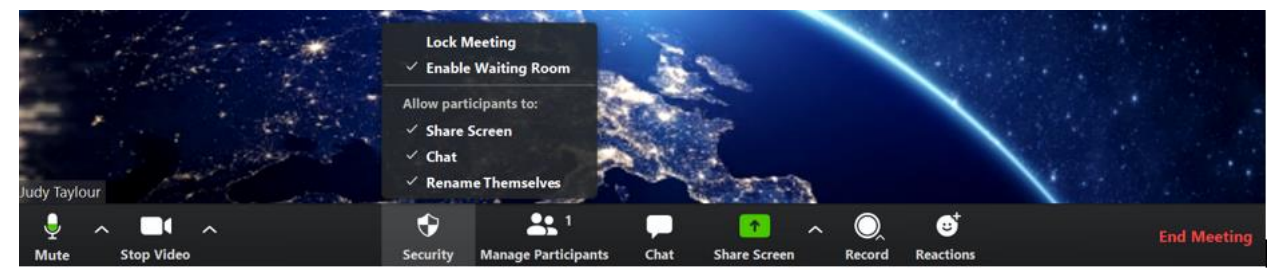

**Lock Meeting –** As security precaution, meetings can be locked at a designated time after the meeting begins. Several groups are locking their meetings 15-minutes after it begins. The information is included in the invitation email and no one can enter after the meeting is locked.

**Enable Waiting Room** - This lets the Host control when people join the meeting and check out if those in the *Waiting Room* were invited to the meeting. The Host can send attendees back into the *Waiting Room* if need be. Hover over a *Participants* name and you will see the below options.

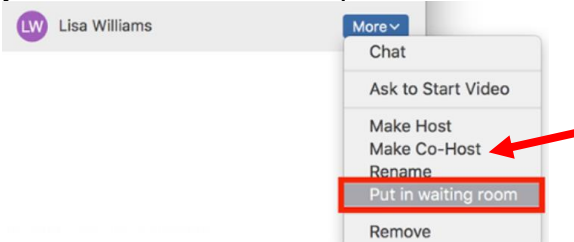

- If someone needs to be removed from a meeting, click on *Remove*; they will be unable to return to the meeting.
- You can designate a *Co-Host*.

## **Chat**

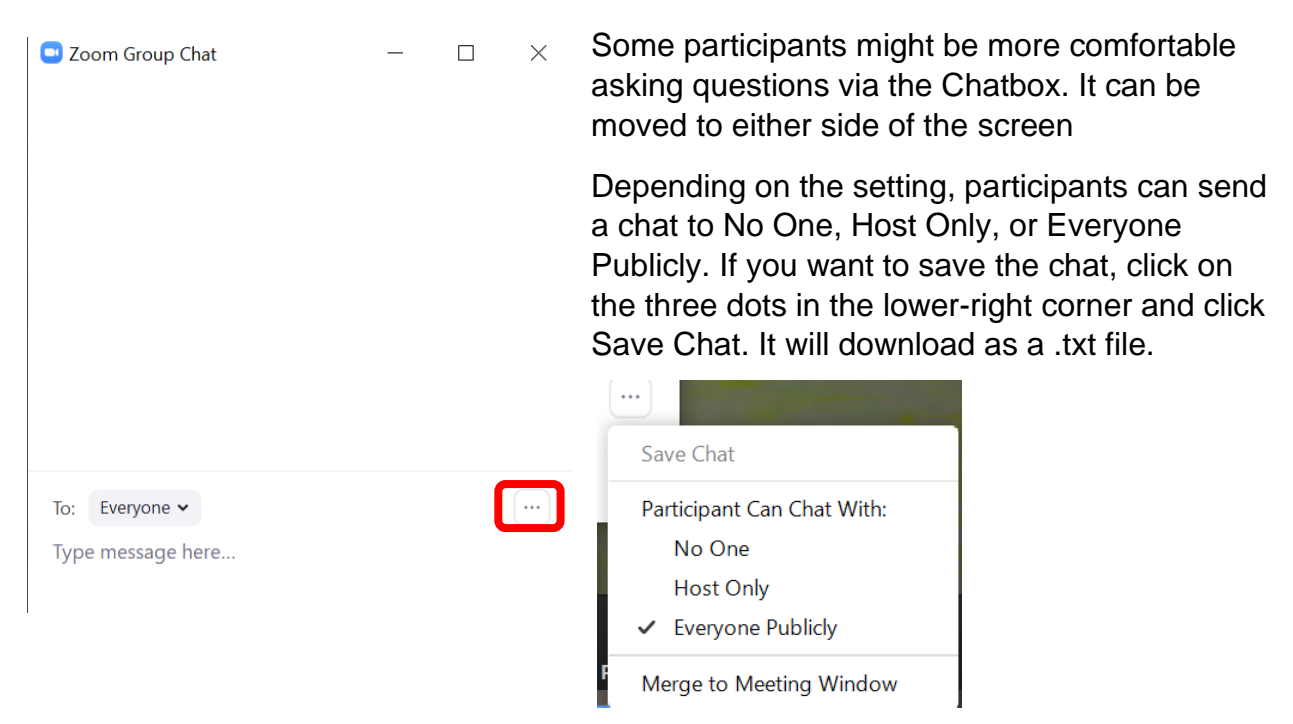

# **Share Screen**

Click on the arrow to the right of the icon.

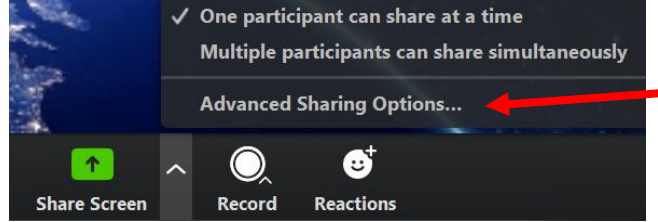

#### **Click on Advanced Sharing Options….**

If only the *Host* will be sharing his/her screen, click the *Who can Share? Only Host button*.

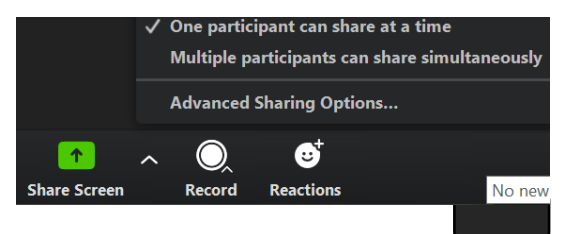

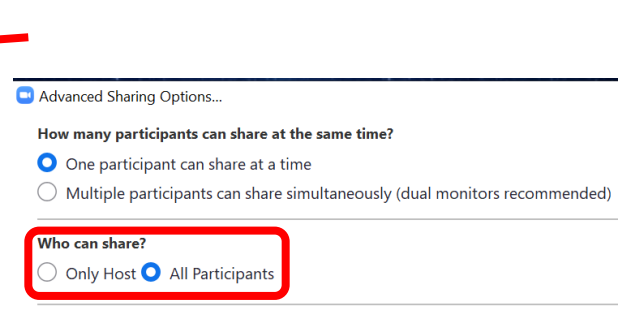

Who can start sharing when someone else is sharing?  $\bullet$  Only Host  $\circlearrowright$  All Participants

OR Under Advanced Sharing Options, for security purposes, click on *Who can share? Only Host*.

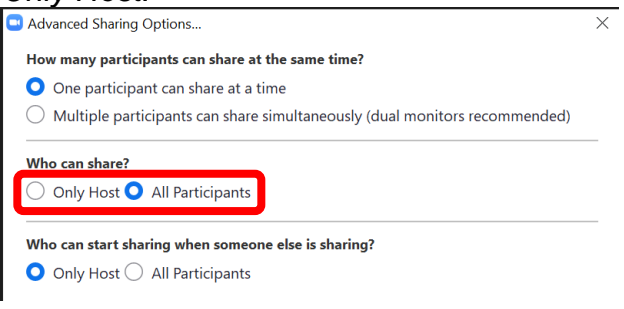

### 5/24

**\*\***Upcoming changes – Only host can share pre-selected.

Ask participant if OK to Unmute

# **Record**

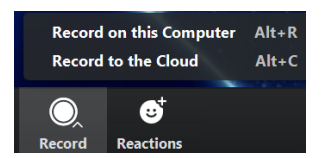

- Choose *Record on this Computer;* the recording will download to the hard drive of the person who scheduled the meeting.
- After a recording has been started, click Pause or Stop Recording at the bottom.

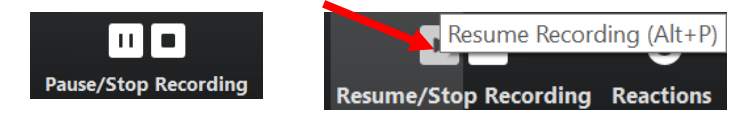

- After you End the Meeting, you will see Convert Meeting Recording
- A Zoom folder is automatically created with the first recording.
- When the recording is finished, you will see the below asking where you want to save the recording.

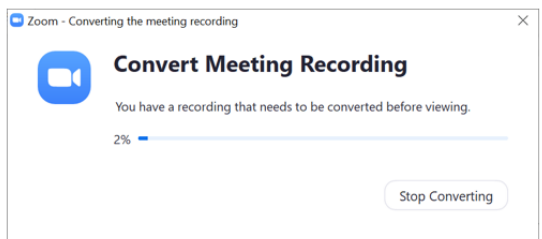

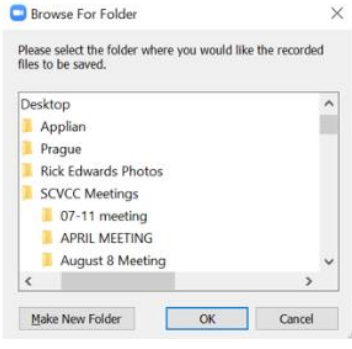

- Click OK to download the recording to the Zoom folder.
- I use VLC Media to play videos; the icon is to the left of the MP4

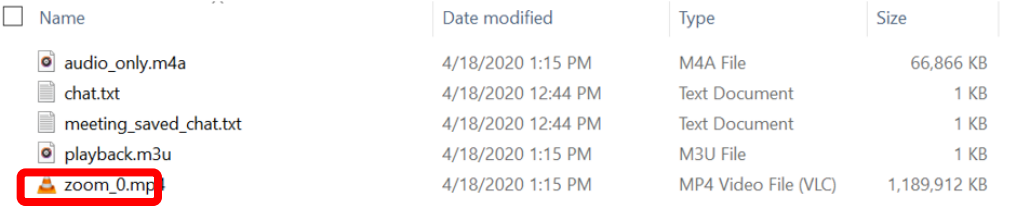

**Reactions -** *Clap* or T*humbs Up* appear on a participants thumbnail.

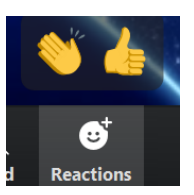